# **HAPTE 5**

# **Configuring a Pre-Shared Key or Wildcard Pre-Shared Key**

This chapter describes how a Cisco Secure VPN Client (VPN Client) interoperates with a Cisco gateway using a pre-shared key or wildcard pre-shared key for Internet Key Exchange (IKE) authentication. With a pre-shared key, you can allow for one or more clients to use individual shared secret keys to authenticate encrypted tunnels to a gateway.With a wildcard pre-shared key, you can allow for one or more clients to use a shared secret key to authenticate encrypted tunnels to a gateway.

- **•** [Task 1—Configuring a Pre-Shared Key or Wildcard Pre-Shared Key on the VPN Client](#page-1-0)
- **•** [Task 2—Configuring a Pre-Shared Key or Wildcard Pre-Shared Key on the Gateway](#page-16-0)
- **•** [Related Documentation](#page-23-0)

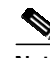

**Note** Throughout this chapter, there are numerous configuration examples that include unusable IP addresses, passwords, and public key examples. Be sure to use your own IP addresses, passwords, and public keys when configuring your VPN Clients and gateway.

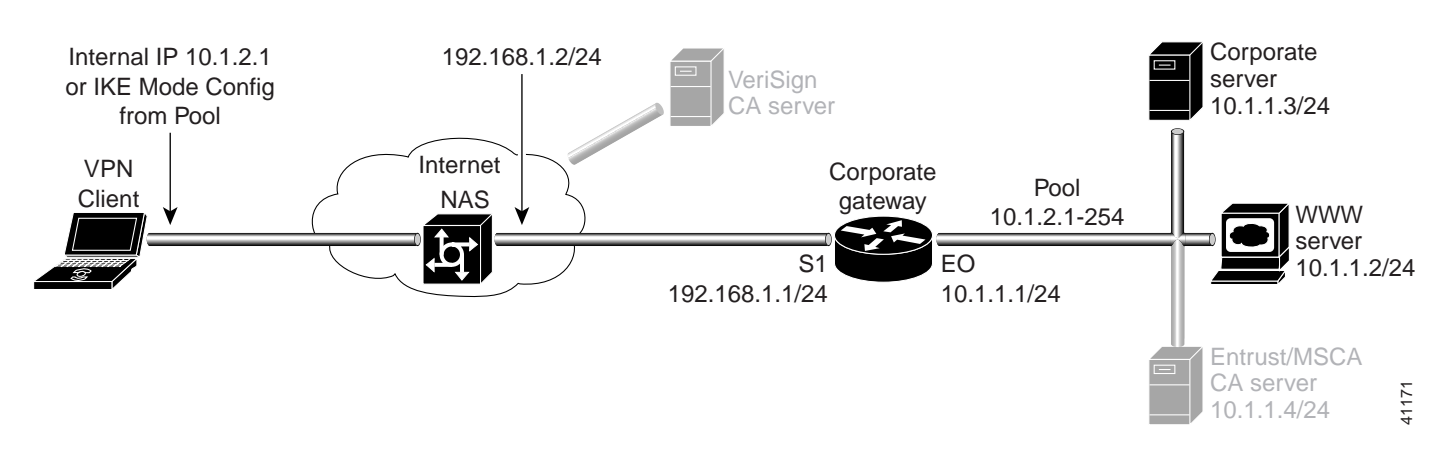

#### *Figure 5-1 Pre-Shared Key Topology*

# <span id="page-1-0"></span>**Task 1—Configuring a Pre-Shared Key or Wildcard Pre-Shared Key on the VPN Client**

- **•** [Configuring a New Gateway for Security Policy](#page-1-1)
- **•** [Specifying a VPN Client's Identity](#page-6-0)
- **•** [Configuring Authentication on the VPN Client](#page-9-0)

## <span id="page-1-1"></span>**Configuring a New Gateway for Security Policy**

To configure a new gateway for a security policy on a VPN Client, perform the following tasks:

- **•** Open the Security Policy Editor
- **•** Configure Other Connections
- **•** Create a New Connection
- **•** Define the New Connection

**To open the Security Policy Editor**

#### Click **Start**>**Programs**>**Cisco Secure VPN Client**>**Security Policy Editor**.

The SafeNet/Soft-PK Security Policy Editor window appears, as shown in [Figure 5-2.](#page-1-2) [Table 5-1](#page-2-0) describes the field descriptions for the SafeNet/Soft-PK Security Policy Editor.

<span id="page-1-2"></span>*Figure 5-2 SafeNet/Soft-PK Security Policy Editor*

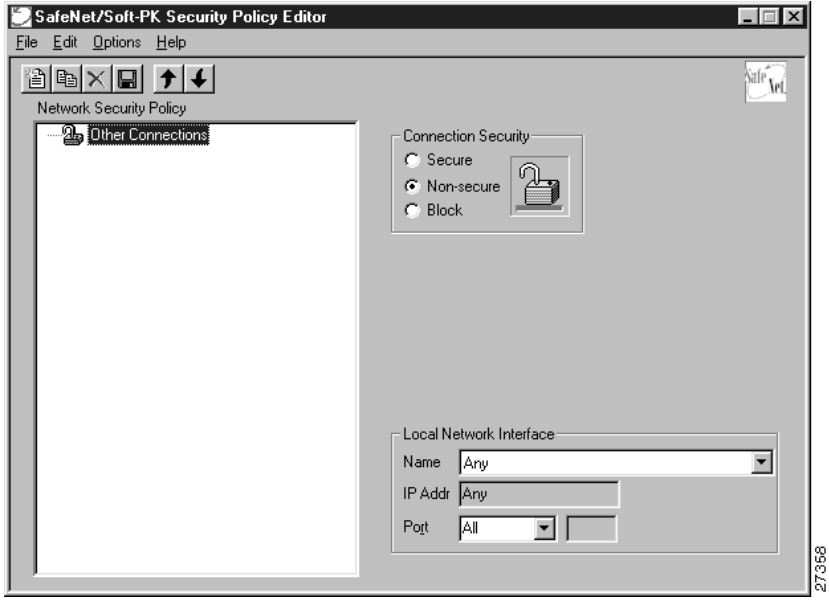

<span id="page-2-0"></span>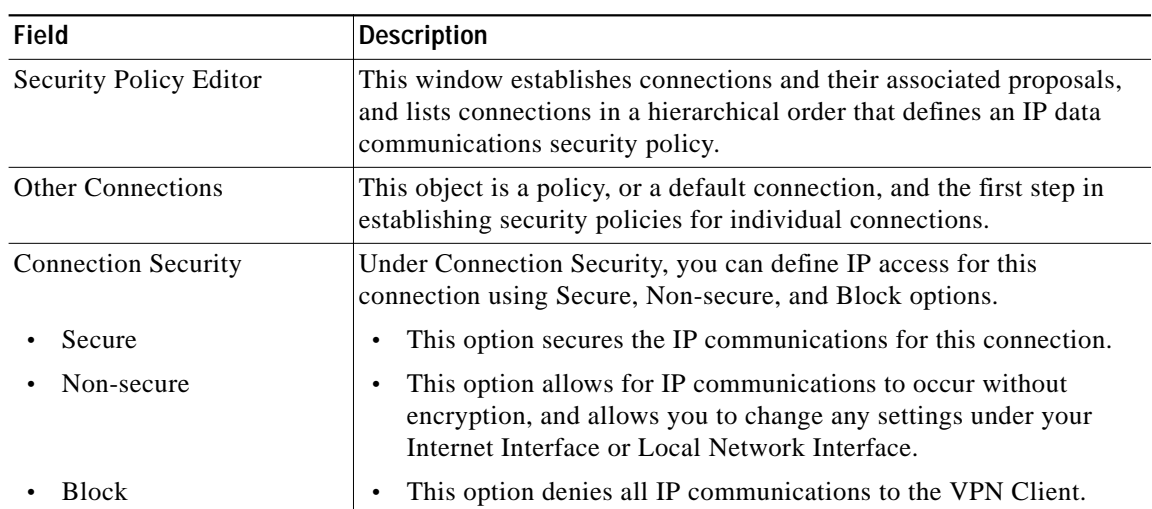

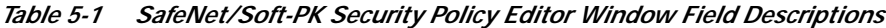

**To configure other connections**

**Step 1** On the **Options** menu, click **Secure**>**Specified Connections**.

In the left pane, **Other Connections** appears.

The Other Connections pane appears in the right pane. Use the Other Connections as the default for your security policy.

**Step 2** In the right pane, under Connection Security, click the **Non-Secure** option. Leave all other fields as-is.

[Figure 5-2](#page-1-2) shows how this is displayed on the Other Connections pane. [Table 5-2](#page-5-0) describes the field descriptions for the Other Connections pane.

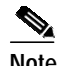

**Note** If you do not specify the Non-Secure option for the Other Connections pane, you *will not* be able to modify the Internet Interface or Local Network Interface to add the pre-shared key.

#### **To create a new connection**

**Step 1** In the left pane, click **Other Connections**.

**Step 2** On the **File** menu, click **New Connection**.

In the left pane, the default **New Connection** placeholder appears for the New Connection pane.

**Step 3** Select **New Connection**, and in its place, define a unique name for the connection to your gateway. For example, if your router name is hq\_sanjose, you might rename the connection **tohq\_sanjose**, as shown in [Figure 5-3.](#page-3-0) [Table 5-2](#page-5-0) describes the field descriptions for the New Connection pane.

Г

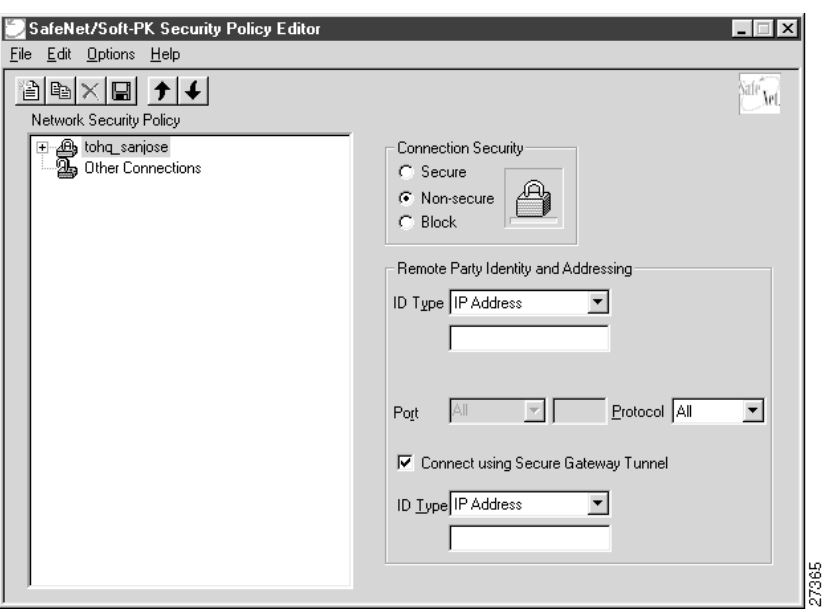

<span id="page-3-0"></span>*Figure 5-3 Renaming a New Connection*

#### **To define the new connection**

**Step 1** In the left pane, click your new connection. In this example, **tohq\_sanjose** is clicked. The New Connection pane appears.

- **Step 2** In the right pane, click the **Secure** option.
- **Step 3** Either define the connection using a pre-shared key or wildcard pre-shared key.

**To define the connection for the VPN Client with a pre-shared key**

In the right pane, under Remote Party IP Addressing, enter the following parameters:

- **Step 1** In the ID Type list, click **IP Subnet**.
- **Step 2** In the Subnet box, enter your corporate subnet. In this example, the IP address of the corporate subnet, **10.1.1.0** is entered.
- **Step 3** In the Mask box, enter the subnet mask of the IP address of your corporate subnet. In this example, the subnet mask of the corporate subnet, **255.255.255.0** is entered.
- **Step 4** The Port list and box are inactive as a default. In the Protocol list, click **All**.
- **Step 5** Select the **Connect using Secure Gateway Tunnel** check box.
- **Step 6** In the ID\_Type list, click **IP Address**.
- **Step 7** In the ID\_Type box, enter the IP address of the secure gateway. In this example, the secure gateway, **192.168.1.1** is entered.

[Figure 5-4](#page-4-0) shows how this is displayed on the New Connection pane for pre-shared key. [Table 5-2](#page-5-0) describes the field descriptions for the New Connection pane.

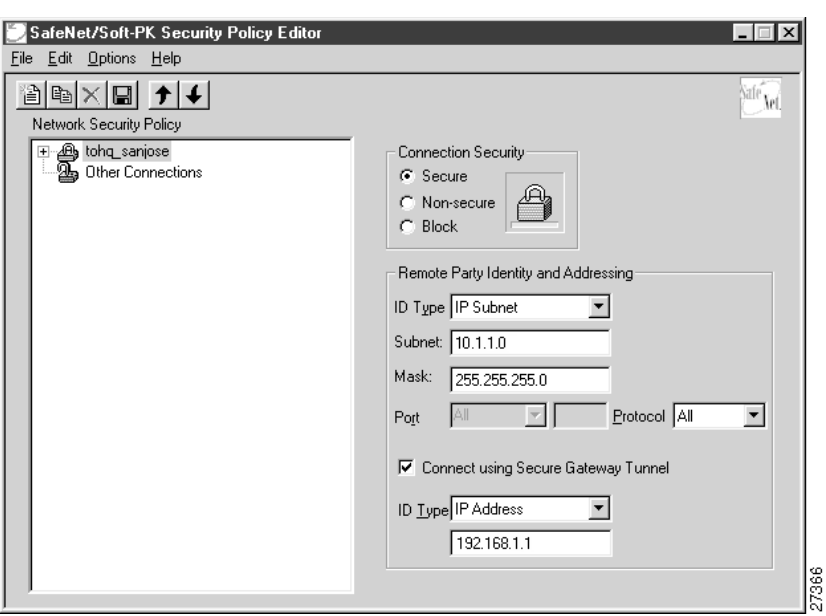

<span id="page-4-0"></span>*Figure 5-4 Defining a New Connection for Pre-Shared Key*

**To define the connection for the VPN Client for a wildcard pre-shared key**

In the right pane, under Remote Party IP Addressing, enter the following parameters:

- **Step 1** In the ID Type list, click **IP Address**.
- **Step 2** In the IP address value box, enter the wildcard IP address, **0.0.0.0**.
- **Step 3** The Port list and box are inactive as a default. In the Protocol list, click **All**. Leave all other fields as-is.

[Figure 5-5](#page-4-1) shows how this is displayed on the New Connection pane for wildcard pre-shared key. [Table 5-2](#page-5-0) describes the field descriptions for the New Connection pane.

<span id="page-4-1"></span>*Figure 5-5 Defining a New Connection for Wildcard Pre-Shared Key*

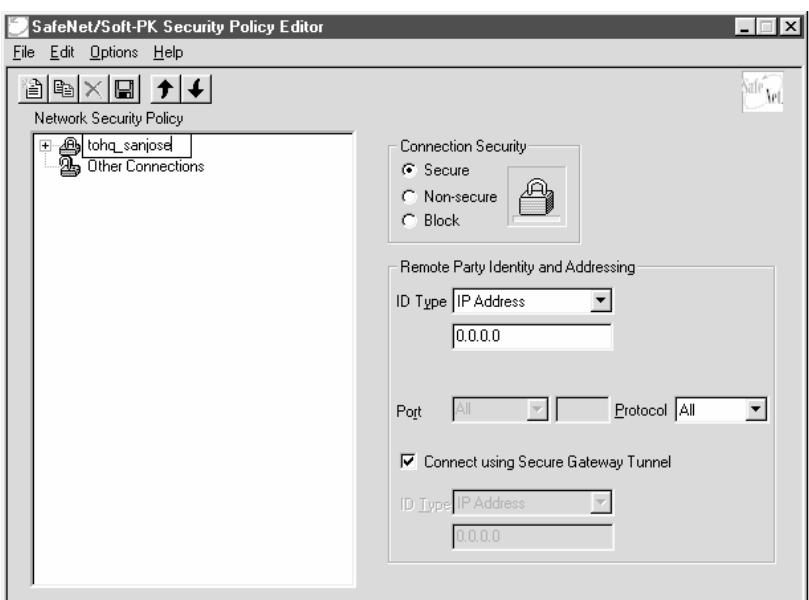

8 58

<span id="page-5-0"></span>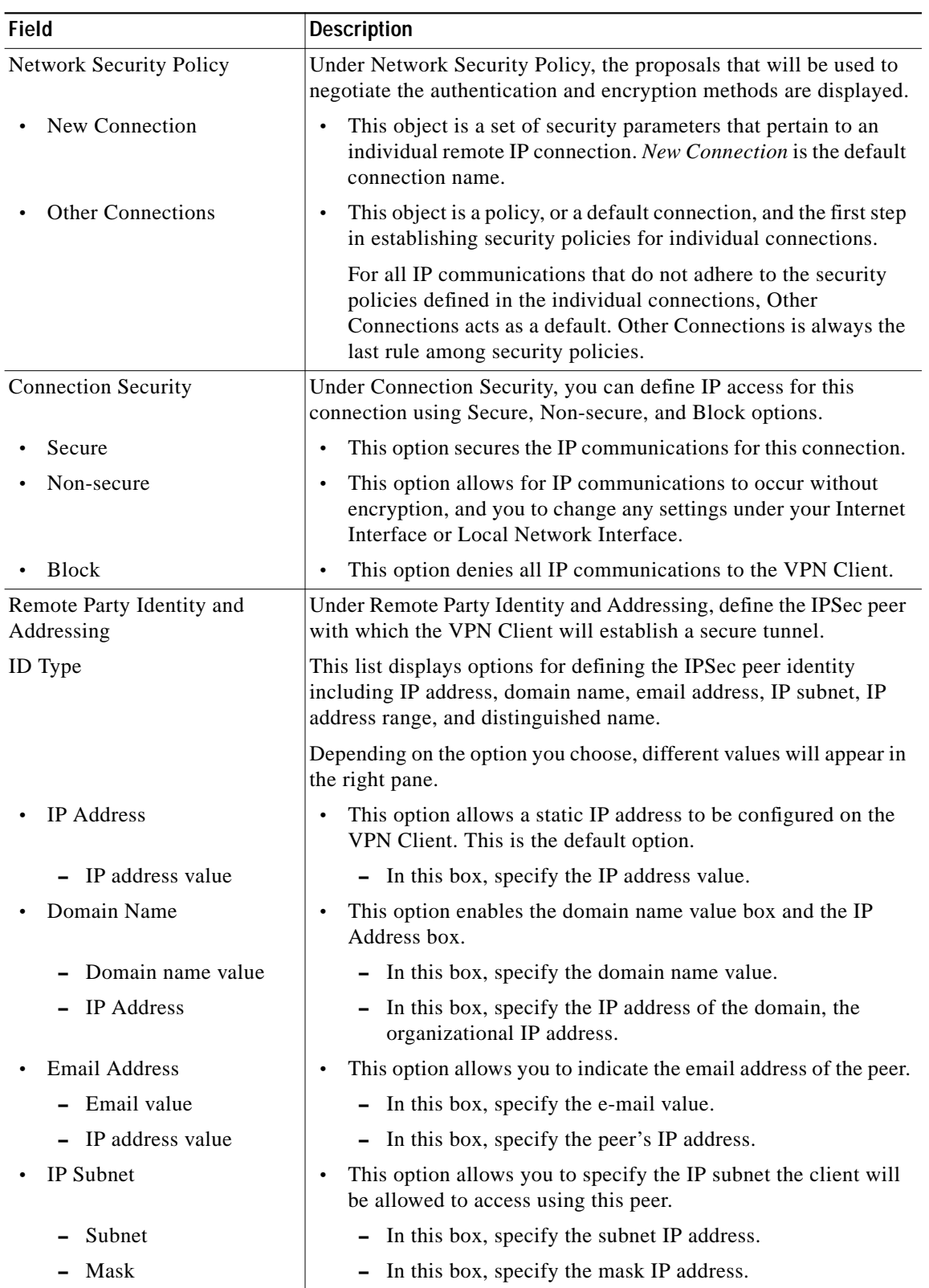

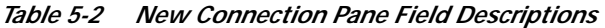

 $\blacksquare$ 

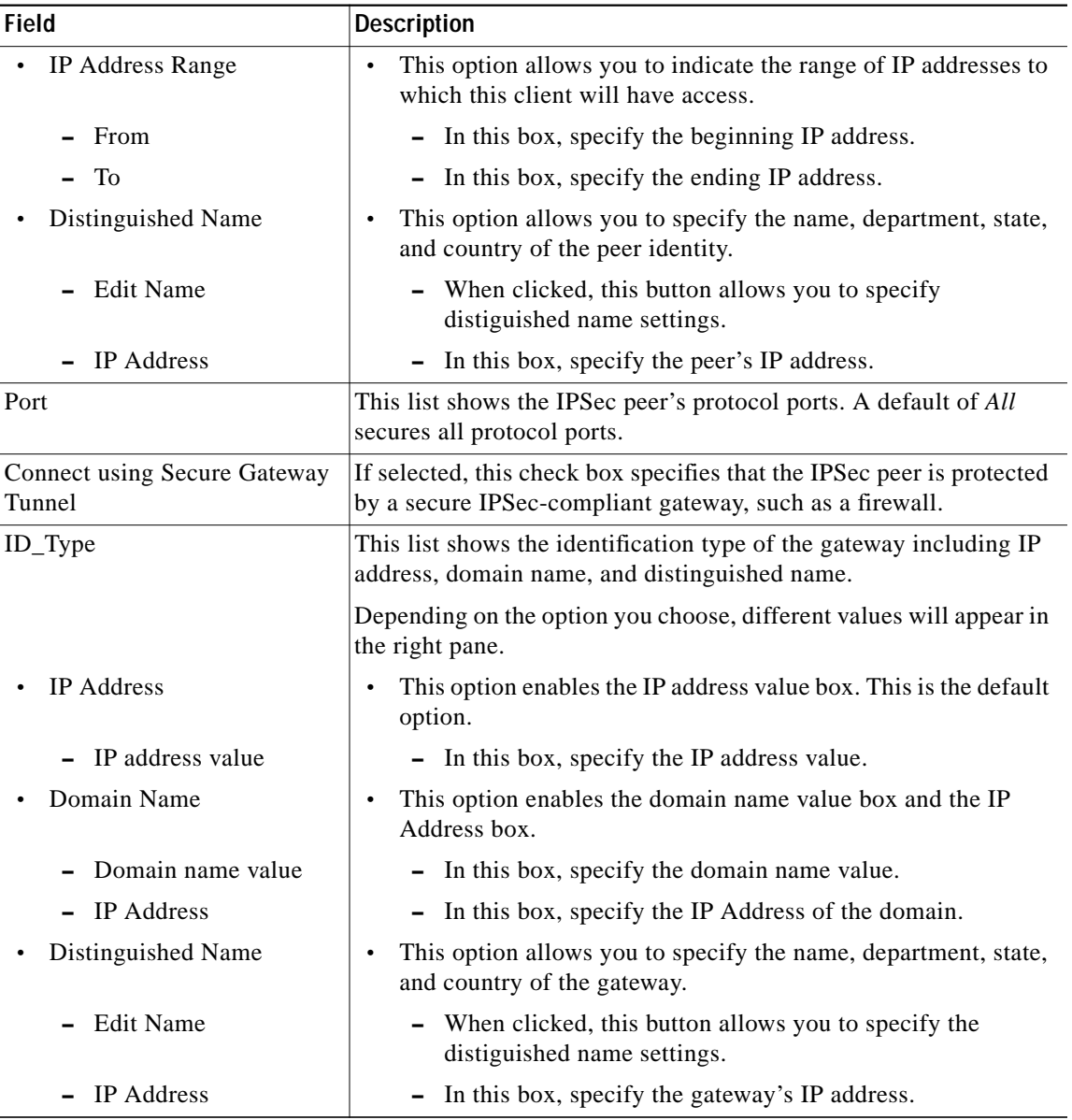

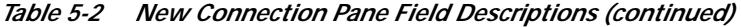

# <span id="page-6-0"></span>**Specifying a VPN Client's Identity**

To specify the VPN Client's identity, perform the following tasks:

- **•** Choose an Identity
- **•** Enter the Pre-Shared Key

#### **To choose an identity**

**Step 1** In the left pane, double-click the new connection. In this example, **tohq\_sanjose** is double-clicked. The new connection expands with My Identity and Security Policy.

#### **Step 2** Click **My Identity**.

The My Identity pane appears in the right pane.

- **Step 3** In the right pane, under My Identity, enter the following:
	- **a.** In the ID\_Type list, click **IP Address**.
	- **b.** In the Port list, click **All**.

**Step 4** In the right pane, under Internet Interface (or Local Network Interface), enter the following:

**a.** In the Name list, click **Any**. The IP Addr list is inactive as a default.

#### **Step 5** Click **Pre-Shared Key**.

The Pre-Shared Key window appears.

[Figure 5-6](#page-7-0) shows how this is displayed on the My Identity pane for pre-shared key. [Table 5-3](#page-7-1) describes the field descriptions for the My Identity pane.

<span id="page-7-0"></span>*Figure 5-6 My Identity Pane*

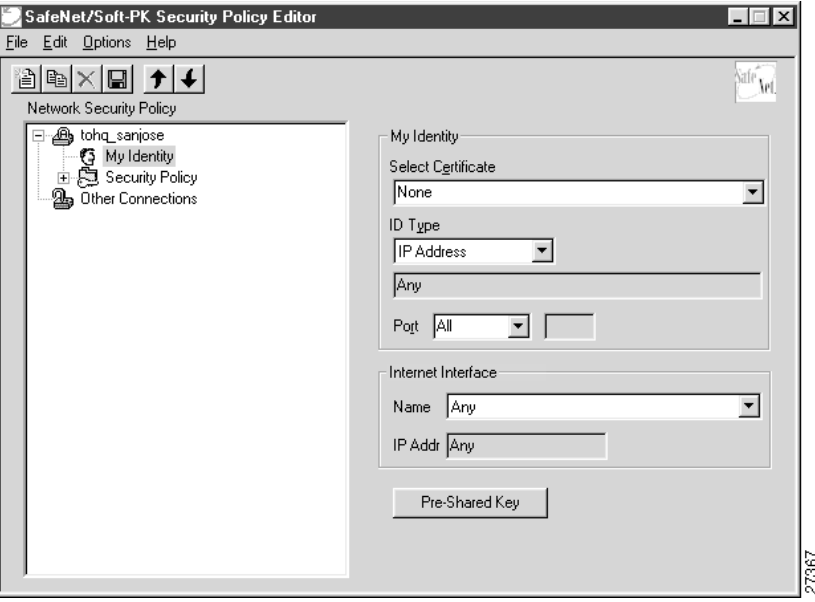

*Table 5-3 My Identity Pane Field Descriptions*

<span id="page-7-1"></span>

| Field                          | <b>Description</b>                                                                                                    |
|--------------------------------|----------------------------------------------------------------------------------------------------|
| <b>Network Security Policy</b> | Under Network Security Policy, the proposals that will be used to<br>negotiate the authentication and encryption methods are displayed.                             |
| New Connection>My<br>Identity  | This pane allows you to specify the identity of the VPN Client.<br>This identity will allow the other peer to identify the device<br>during the key exchange phase. |

| Field                                                                            | <b>Description</b>                                                                                                    |
|----------------------------------------------------------------------------------|----------------------------------------------------------------------------------------------------|
| My Identity                                                                      | Under My Identity, specify options for determining the identity of<br>the VPN Client. These options include Select Certificate, ID Type,<br>and Port.                                                              |
| Select Certificate                                                               | If you are using digital certification, this list displays all the<br>available digital certificates from which to choose.                                                                                         |
|                                                                                  | If you are not using digital certification, None is the default option.                                                                                                    |
| ID_Type                                                                          | This list indicates the IP address option for the VPN Client on the<br>corporate subnet.                                                                                                    |
| <b>IP</b> Address                                                                | This field indicates that the VPN Client will be identified by<br>the gateway using the VPN Client's statically or<br>dynamically-assigned IP address.                                                             |
| Port                                                                             | This list shows the VPN Client's protocol ports. A default of All<br>secures all protocol ports.                                                                                                    |
| Local Network Interface:<br>Version 1.0 or<br>Internet Interface:<br>Version 1.1 | Under Local Network Interface or Internet Interface, specify the<br>hardware interface on the PC or laptop through which the<br>connection will be established. These options include Name and IP<br>Addr options. |
| Name                                                                             | This list indicates the names of the hardware interfaces on the PC<br>or laptop. A default of Any enables all hardware interfaces.                                                                                 |
| <b>IP</b> Addr                                                                   | This list indicates the IP addresses of the hardware interfaces on<br>the PC or laptop. A default of $Any$ enables all hardware interface<br>IP addresses.                                                         |
| Pre-Shared Key                                                                   | This button enables the Pre-Shared Key dialog box.                                                                                                    |

*Table 5-3 My Identity Pane Field Descriptions (continued)*

#### **To enter the pre-shared key**

**Step 1** In the Pre-Shared Key dialog box, under Enter Pre-Shared Key, enter the pre-shared keystring.

The minimum keystring is 8 characters, and the maximum keystring is 128 characters. In this example, *cisco1234* is entered.

To start the key exchange, both the VPN Client and the gateway must use the same public key.

**Step 2** Click **OK**.

[Figure 5-7](#page-9-1) shows how this is displayed in the Pre-Shared Key dialog box.

 $\overline{\mathscr{C}}$ 

**Note** In the Cisco Secure VPN Client Version 1.0, the pre-shared keystring is visible from the Pre-Shared Key dialog box. In Cisco Secure VPN Client Version 1.1, the pre-shared keystring is hidden.

<span id="page-9-1"></span>*Figure 5-7 Pre-Shared Key Dialog Box*

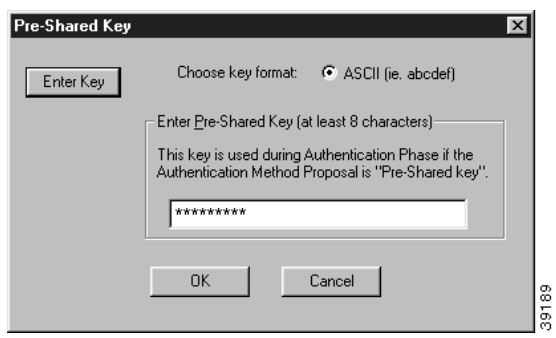

### <span id="page-9-0"></span>**Configuring Authentication on the VPN Client**

To configure authentication on the VPN Client for a pre-shared key or wildcard-preshared key, perform the following steps:

- **•** Specify Authentication Security Policy
- **•** Specify Authentication for Phase 1 IKE
- **•** Specify Authentication for Phase 2 IKE

**To specify authentication security policy**

- **Step 1** In the left pane, under My Identity, double-click **Security Policy**. The Security Policy pane appears in the right pane.
- **Step 2** In the right pane, under Security Policy, click **Main Mode**.
- **Step 3** Select the **Enable Replay Detection** check box.

[Figure 5-8](#page-10-0) shows how this is displayed on the Security Policy pane. [Table 5-4](#page-10-1) describes the field descriptions for the Security Policy pane.

SafeNet/Soft-PK Security Policy Editor  $\Box$ File Edit Options Help  $\text{B} \times \text{H}$  14 Safe<sup>r</sup> Set. Network Security Policy 日 @ tohq\_sanjose Security Policy<sup>.</sup> G My Identity<br>
- C My Identity<br>
- C My Identity<br>
- C Key Exchange (Phase 2)<br>
- C Key Exchange (Phase 2) Select Phase 1 Negotiation Mode  $\in$  Main Mode  $\bigcirc$  Aggressive Mode **B** Other Connections C Use Manual Keys E Enable Perfect Forward Secrecy (PFS) PFS Key Group Diffie-Hellman Group 1  $\overline{\mathbf{V}}$  Enable Replay Detection

<span id="page-10-0"></span>*Figure 5-8 Security Policy Pane*

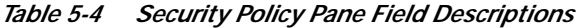

<span id="page-10-1"></span>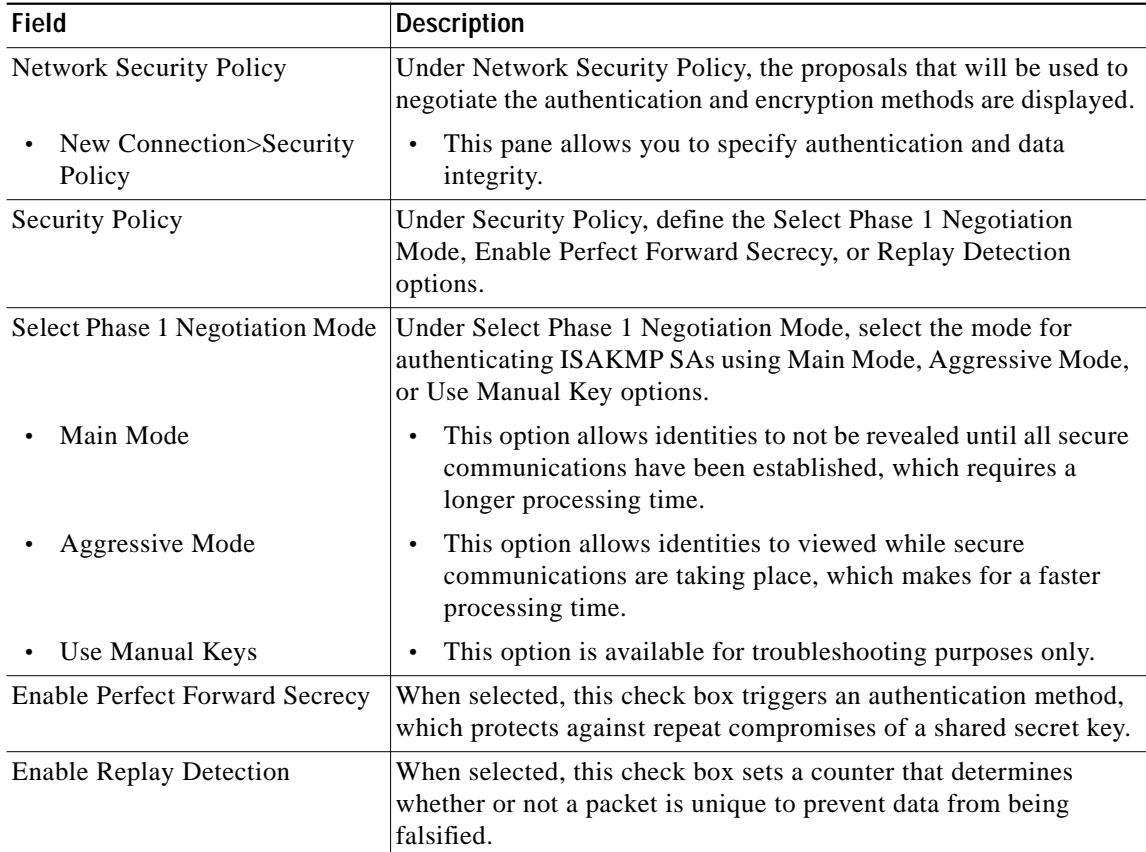

27369

**To specify authentication for phase 1 IKE**

**Step 1** In the left pane, double-click **Security Policy**, and then double-click **Authentication (Phase 1)**. Under Authentication (Phase 1).

A new proposal appears called *Proposal 1*.

The Proposal 1 pane appears in the right pane.

In the right pane, under Authentication Method and Algorithms, in the Authentication Method list, **Pre-Shared key** appears. Because you have already specified a pre-shared key, you cannot make a selection here.

- **Step 2** In the right pane, under Authentication Method and Algorithms, select the following:
	- **a.** In the Encrypt Alg list, click **DES**.
	- **b.** In the Hash Alg list, click **MD5**.
	- **c.** In the SA Life list, click **Unspecified**.
	- **d.** In the Key Group list, click **Diffie-Hellman Group 1**.

[Figure 5-9](#page-11-0) shows how this is displayed on the Authentication (Phase 1)—Proposal 1 pane for pre-shared key. [Table 5-5](#page-12-0) describes the field descriptions for the Authentication (Phase 1)—Proposal 1 pane for pre-shared key.

<span id="page-11-0"></span>*Figure 5-9 Authentication (Phase 1)—Proposal 1 Pane*

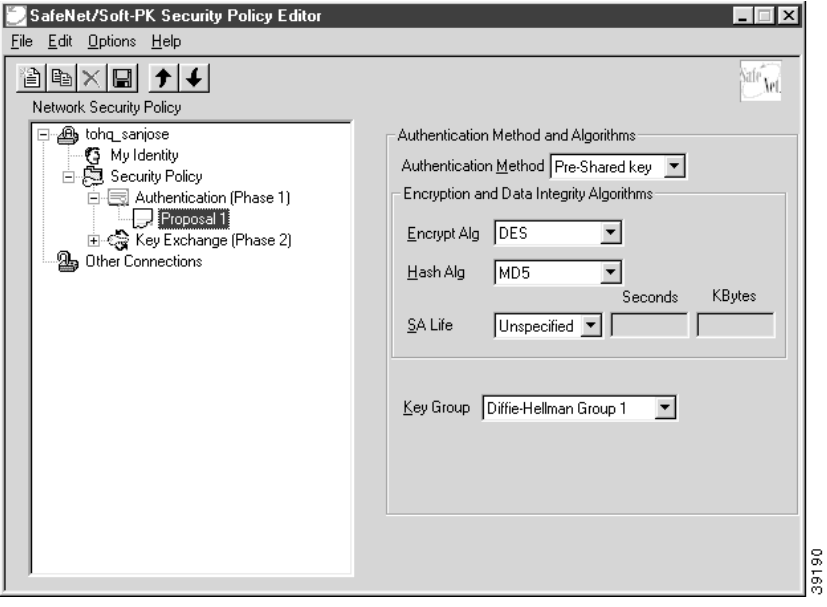

<span id="page-12-0"></span>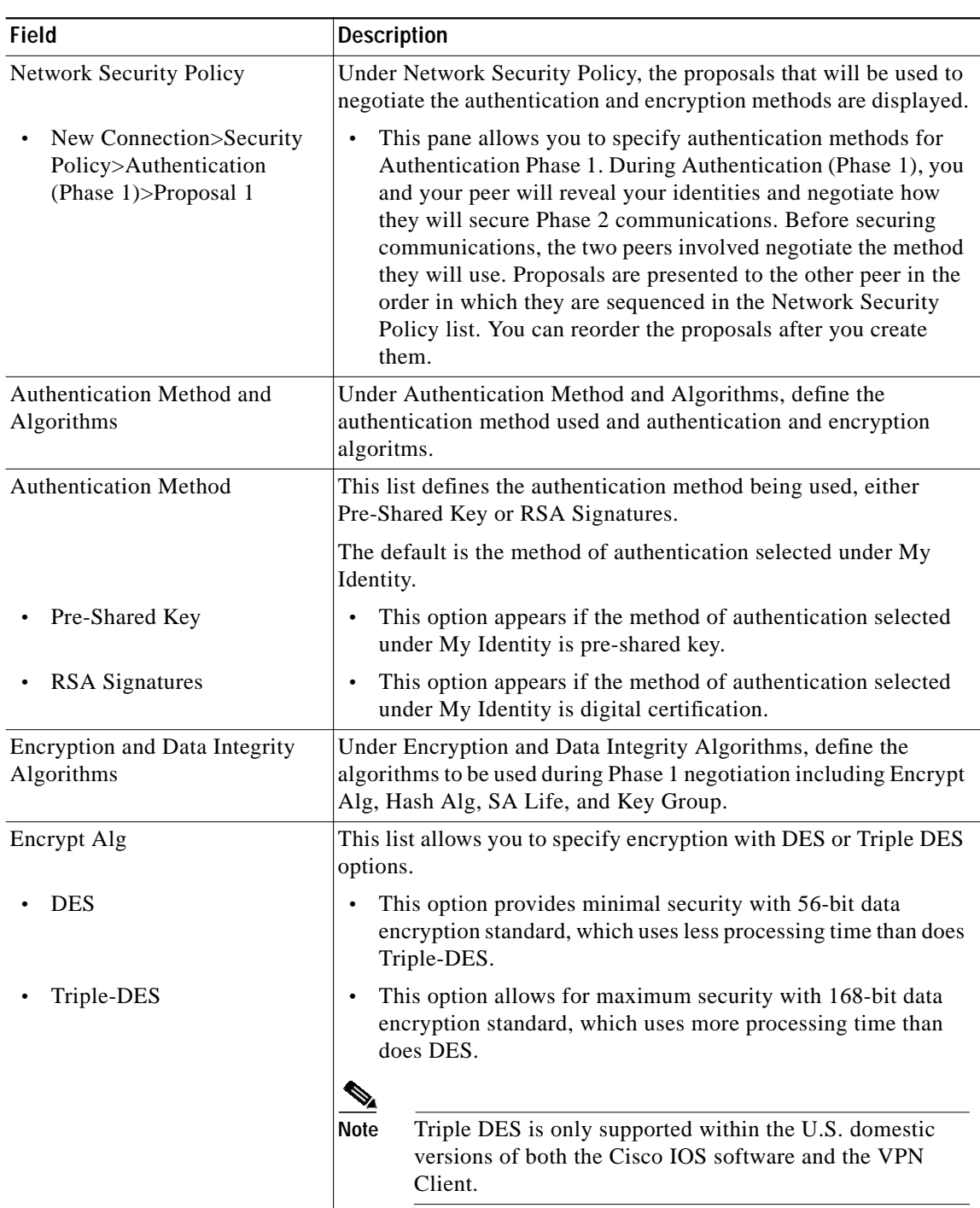

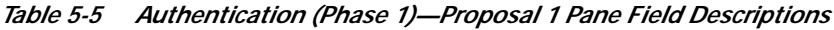

П

| <b>Field</b>             | <b>Description</b>                                                                                                    |  |
|--------------------------|----------------------------------------------------------------------------------------------------|--|
| Hash Alg                 | This list allows you to specify authentication with MD5 and SHA-1<br>options.                                                                                                    |  |
| MD <sub>5</sub><br>SHA-1 | This option provides minimal authentication with 128-bit<br>digest, which uses less processing time than does SHA.<br>This option allows for maximum authentication with 160-bit<br>digest, which uses more processing time than does MD5.                                                                                                    |  |
|                          |                                                                                                    |  |
|                          |                                                                                                    |  |
|                          | Cisco IOS software does not currently support the<br><b>Note</b><br>DES-MAC Hash Algorithm option.                                                                                                    |  |
| <b>SA Life</b>           | (Optional) This list allows you to specify the period for which the<br>IKE SA is valid using Unspecified, Seconds, Kbytes, or Both<br>options.                                                                                                    |  |
|                          | <b>Santa Contract Contract Contract Contract Contract Contract Contract Contract Contract Contract Contract Contract Contract Contract Contract Contract Contract Contract Contract Contract Contract Contract Contract Contract</b><br>When the VPN Client and gateway participate in IKE<br><b>Note</b><br>Phases 1 and 2 negotiation, the lowest SA life value offered<br>by either device will be used as the agreed-upon value. |  |
| Unspecified              | This option allows the other IPSec peer to indicate when IKE<br>SA expires.                                                                                                    |  |
| Seconds                  | This option allows you to specify SA life in seconds.                                                                                                    |  |
| Kbytes                   | This option allows you to specify SA life in kilobytes.                                                                                                    |  |
| <b>B</b> oth             | This option allows you to specify both seconds and kilobytes,<br>whichever comes first, before an SA life expires.                                                                                                    |  |
| Key Group                | This list allows you to specify the Diffie-Hellman key exchange<br>using Diffie-Hellman Group 1 or Diffie-Hellman Group 2 options.                                                                                                    |  |
|                          | Cisco IOS software does not currently support<br><b>Note</b><br>Diffie-Hellman Group 5.                                                                                                    |  |
| Diffie-Hellman Group 1   | This option enables 768-bit encryption, which requires less<br>$\bullet$<br>processing time than does Diffie-Hellman Group 2.                                                                                                    |  |
| Diffie-Hellman Group 2   | This option enables 1024-bit encryption, which is more secure<br>than Diffie-Hellman Group 1.                                                                                                    |  |

*Table 5-5 Authentication (Phase 1)—Proposal 1 Pane Field Descriptions (continued)*

۰

#### **To specify authentication for phase 2 IKE**

**Step 1** In the left pane, under Authentication (Phase 1), double-click **Key Exchange (Phase 2)**.

In the left pane, under Key Exchange (Phase 2), a new proposal appears called *Proposal 1*.

- **Step 2** In the right pane, under IPSec Protocols, select the following:
	- **a.** In the **SA Life** list, click **Unspecified**.
	- **b.** Select the **Encapsulation Protocol (ESP)** check box.
	- **c.** In the Encrypt Alg list, click **DES**.
	- **d.** In the Hash Alg list, click **MD5**.
	- **e.** In the Encapsulation list, click **Tunnel**.

[Figure 5-10](#page-14-0) shows how this is displayed on the Authentication (Phase 2)—Proposal 1 pane for pre-shared key. [Table 5-6](#page-14-1) describes the field descriptions for the Authentication (Phase 2)—Proposal 1 pane for pre-shared key.

<span id="page-14-0"></span>*Figure 5-10 Authentication (Phase 2)—Proposal 1 Pane*

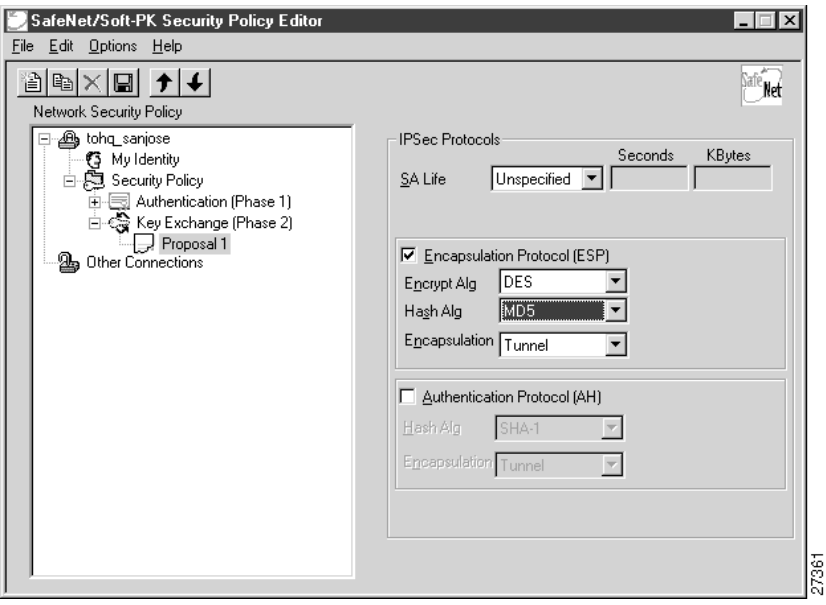

*Table 5-6 Authentication (Phase 2)—Proposal 1 Pane Field Descriptions*

<span id="page-14-1"></span>

| Field                                                                      | <b>Description</b>                                                                                                    |
|----------------------------------------------------------------------------|----------------------------------------------------------------------------------------------------|
| <b>Network Security Policy</b>                                             | Under Network Security Policy, the proposals that will be used to<br>negotiate the authentication and encryption methods are displayed.                                                                                                    |
| New Connection>Security<br>Policy>Key Exchange<br>(Phase 2) $>$ Proposal 1 | This pane allows you to specify authentication methods for<br>Key Exchange (Phase 2). Set authentication requirements in<br>the Security Policy pane. Negotiate which key exchange<br>method of securing communications you and the other IPSec<br>peer will use by establishing a proposal. |

| Field                         | <b>Description</b>                                                                                                    |  |
|-------------------------------|----------------------------------------------------------------------------------------------------|--|
| <b>IPSec Protocols</b>        | Under IPSec Protocols, define the algorithms to be used during<br>Phase 2 key exchange, including SA Life, Encrypt Alg, Hash Alg,<br>and Encapsulation options.                              |  |
| SA Life                       | This list allows you to specify the period for which the IKE SA is<br>valid using Unspecified, Seconds, Kbytes, or Both options.                                                             |  |
|                               | When the VPN Client and gateway participate in IKE<br><b>Note</b><br>phases 1 and 2 negotiation, the lowest SA life value offered<br>by either device will be used as the agreed-upon value. |  |
| Unspecified                   | This option allows the other IPSec peer to indicate when IKE<br>$\bullet$<br>SA expires.                                                                                                    |  |
| Seconds                       | This option allows you to specify SA life in seconds.<br>$\bullet$                                                                                                    |  |
| Kbytes                        | This option allows you to specify SA life in kilobytes.<br>$\bullet$                                                                                                    |  |
| <b>Both</b>                   | This option allows you to specify both seconds and kilobytes,<br>$\bullet$<br>whichever comes first, before an SA life expires.                                                              |  |
| <b>Encapsulation Protocol</b> | If selected, this check box indicates that encryption and<br>authentication will be selected for this proposal.                                                                              |  |
| <b>Encrypt Alg</b>            | This list allows you to specify encryption with DES or Triple DES<br>options.                                                                                                    |  |
| <b>DES</b>                    | This option provides minimal security with 56-bit data<br>encryption standard, which uses less processing time than does<br>Triple-DES.                                                      |  |
| Triple-DES                    | This option allows for maximum security with 168-bit data<br>$\bullet$<br>encryption standard, which uses more processing time than<br>does DES.                                             |  |
|                               |                                                                                                    |  |
|                               | Triple DES is only supported within the U.S. domestic<br><b>Note</b><br>versions of both the Cisco IOS software and the VPN<br>Client.                                                       |  |
| Hash Alg                      | This list allows you to specify authentication with MD5 or SHA-1<br>options.                                                                                                    |  |
| MD <sub>5</sub>               | This option provides minimal authentication with 128-bit<br>digest, which uses less processing time than does SHA.                                                                           |  |
|                               | Cisco IOS software does not currently support the<br><b>Note</b><br>DES-MAC Hash Algorithm option.                                                                                           |  |
| $SHA-1$                       | This option allows for maximum authentication with 160-bit<br>digest, which uses more processing time than does MD5.                                                                         |  |

*Table 5-6 Authentication (Phase 2)—Proposal 1 Pane Field Descriptions (continued)*

۰

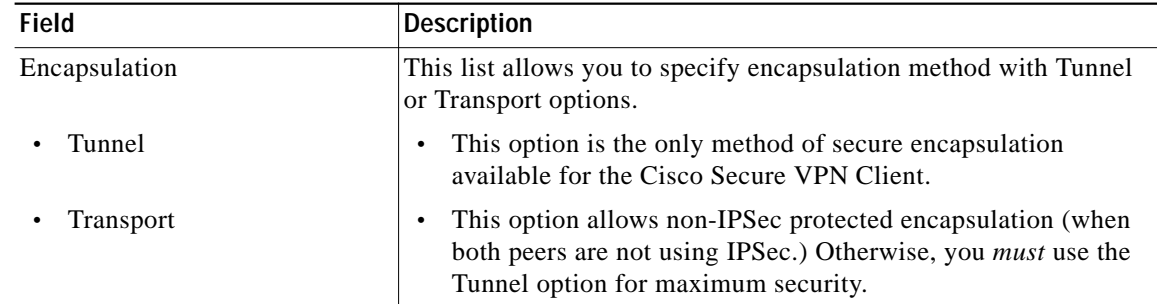

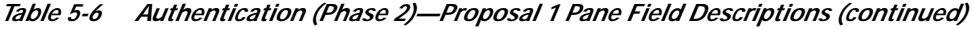

#### **To save your policy**

**Step 1** On the **File** menu, click **Save Changes** to save the policy.

The Security Policy Editor dialog box appears. Before your policy is implemented, you must save your policy settings.

#### **Step 2** Click **OK**.

[Figure 5-11](#page-16-1) shows how this is displayed in the Security Policy Editor dialog box.

<span id="page-16-1"></span>*Figure 5-11 Security Policy Editor*

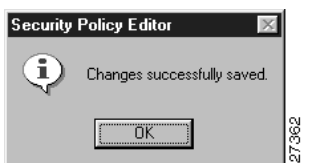

# <span id="page-16-0"></span>**Task 2—Configuring a Pre-Shared Key or Wildcard Pre-Shared Key on the Gateway**

To configure a pre-shared key or wildcard pre-shared key on the gateway, perform the following steps:

- **•** [Configuring the Gateway](#page-17-0)
- **•** [Configuring ISAKMP](#page-18-0)
- **•** [Configuring IPSec](#page-20-0)
- **•** [Defining a Dynamic Crypto Map](#page-21-0)
- **•** [Defining a Static Crypto Map](#page-22-0)

# <span id="page-17-0"></span>**Configuring the Gateway**

To configure the gateway, perform the following tasks, as described in [Table 5-7](#page-17-1):

- **•** Configure the Gateway
- **•** Define the Host Name
- **•** Define the Name Server

<span id="page-17-1"></span>*Table 5-7 Configuring the Gateway*

| Command                                                                                       | <b>Purpose</b>                                                                                                    |
|-----------------------------------------------------------------------------------------------|----------------------------------------------------------------------------------------------------|
| $router$ > enable                                                                             | To enter privileged EXEC mode, enter the enable<br>user EXEC command.                                                                                                    |
| router# configure terminal<br>Enter configuration commands, one per line.<br>End with CNTL/Z. | To enter global configuration mode, enter the<br>configure privileged EXEC command. To<br>configure the terminal attached at console port,<br>enter the terminal keyword.                                                                              |
| router(config)# ip domain-name example.com                                                    | To define a default domain name that the Cisco<br>IOS software uses to complete unqualified host<br>names, use the ip domain-name global<br>configuration command. An unqualified host<br>name is a host name without a dotted-decimal<br>domain name. |
|                                                                                               | In this example, example.com is defined as the<br>default domain name.                                                                                                    |
| router(config)# hostname hq_sanjose                                                           | To specify or modify the host name for the<br>network server, enter the hostname global<br>configuration command. The host name is used in<br>prompts and default configuration filenames.                                                             |
|                                                                                               | In this example, hq_sanjose is defined as the host<br>name. The <i>hq_sanjose</i> host name replaces the<br>default router host name.                                                                                                    |
| hq_sanjose(config)# ip name-server<br>192.168.1.1                                             | To specify the address of a name server to use for<br>name and address resolution, enter the ip<br>name-server global configuration command.                                                                                                    |
|                                                                                               | In this example, the gateway is defined as the $IP$<br>name server. The gateway's IP address is<br>192.168.1.1.                                                                                                    |

T.

# <span id="page-18-1"></span><span id="page-18-0"></span>**Configuring ISAKMP**

To configure ISAKMP on the gateway, perform the following tasks, as described in [Table 5-8:](#page-18-1)

- **•** Configure ISAKMP Policy
- **•** Configure Pre-Shared Key

*Table 5-8 Configuring ISAKMP*

| Command                                                | <b>Purpose</b>                                                                                                    |
|--------------------------------------------------------|----------------------------------------------------------------------------------------------------|
| hq_sanjose(config)# crypto isakmp policy 3             | To define an IKE policy, use the crypto isakmp<br>policy global configuration command. This<br>command invokes the ISAKMP policy<br>configuration (config-isakmp) command mode.<br>IKE policies define a set of parameters to be used<br>during the IKE negotiation. |
|                                                        | In this example, the ISAKMP policy is assigned a<br>priority of $3$ .                                                                                                    |
| hq_sanjose(config-isakmp)# encryption des              | (Optional) To specify the encryption algorithm,<br>use the encryption (IKE policy) ISAKMP policy<br>configuration command.                                                                                                    |
|                                                        | The options for encryption are the des and 3des<br>keywords. DES is configured by default for<br>minimum security and fastest processing.                                                                                                    |
| hq_sanjose(config-isakmp)# hash sha                    | (Optional) To specify the hash algorithm, use the<br>hash (IKE policy) ISAKMP policy configuration<br>command. IKE policies define a set of parameters<br>to be used during IKE negotiation.                                                                         |
|                                                        | The options for hashing are the sha and md5<br>keywords. SHA is configured by default for<br>maximum authentication with slower processing<br>than MD5.                                                                                                    |
| hq_sanjose(config-isakmp)# authentication<br>pre-share | To specify the authentication method, use the<br>authentication (IKE policy) ISAKMP policy<br>configuration command.                                                                                                    |
|                                                        | The options for authentication method are the<br>rsa-sig, rsa-encr, and pre-share keywords. To<br>specify pre-shared key as the authentication<br>method, enter the pre-share keyword.                                                                               |
| hq_sanjose(config-isakmp)# group 1                     | (Optional) To specify the Diffie-Hellman group<br>identifier, use the group ISAKMP policy<br>configuration command.                                                                                                    |
|                                                        | The options for Diffie-Hellman group are the 1<br>and 2 keywords. Diffie-Hellman Group 1 is<br>configured by default for minimum security with<br>the fastest processing time.                                                                                       |

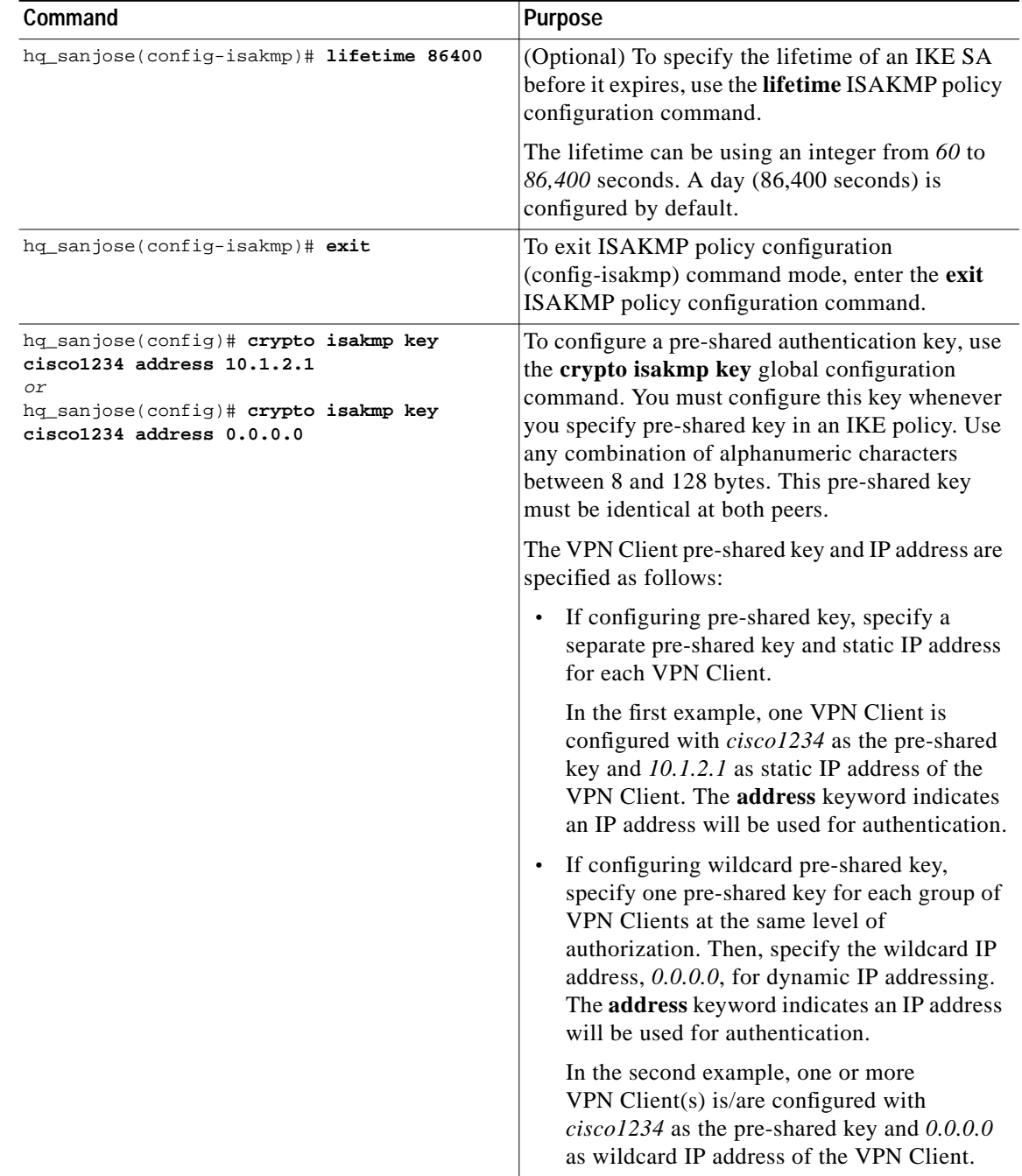

#### *Table 5-8 Configuring ISAKMP (continued)*

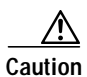

**Caution** For security purposes, you *must* distribute the pre-shared key (pre-shared key or wildcard pre-shared key) to remote users through a secure out-of-band channel. For more details, see "Authentication and Encryption Features" in Chapter 2, "Case Study for Layer 3 Authentication and Encryption."

# <span id="page-20-1"></span><span id="page-20-0"></span>**Configuring IPSec**

To configure IPSec on the gateway, perform the following tasks, as described in [Table 5-9](#page-20-1):

- **•** Configure IPSec Transform Set
- **•** Configure IPSec Encapsulation

*Table 5-9 Configuring IPSec*

| Command                                                                                 | Purpose                                                                                                    |
|-----------------------------------------------------------------------------------------|----------------------------------------------------------------------------------------------------|
| hq_sanjose(config)# crypto ipsec<br>transform-set vpn-transform esp-des<br>esp-md5-hmac | To define a combination of security associations<br>to occur during IPSec negotiations, enter the<br>crypto ipsec transform-set global configuration<br>command. This command invokes the crypto<br>transform (cfg-crypto-trans) configuration mode.                                                                                                    |
|                                                                                         | In this example, the transform set named<br>vpn-transform is defined with two security<br>algorithm keywords: esp-des and ah-md5-hmac.<br>This is the recommended combination for<br>minimum encryption and authentication.<br>$\mathscr{P}$                                                                                                    |
|                                                                                         | <b>Note</b><br>There are complex rules defining which<br>entries you can use for the transform<br>arguments. These rules are explained in<br>the command description for the crypto<br>ipsec transform-set command. You can<br>also use the crypto ipsec transform-set<br>global configuration command to view<br>the available transform arguments.      |
| hq_sanjose(cfg-crypto-trans)# mode tunnel                                               | (Optional) To specify encapsulation between the<br>gateway and the VPN Client, enter the mode<br>crypto transform configuration command. The<br>mode command is only applicable to traffic<br>whose source and destination addresses are the<br>IPSec peer addresses; it is ignored for all other<br>traffic. (All other traffic is in tunnel mode only.) |
|                                                                                         | The options for encapsulation are tunnel and<br>transport keywords. Tunnel is configured by<br>default for IPSec encapsulation.                                                                                                    |
| hq_sanjose(cfg-crypto-trans)# exit                                                      | To exit crypto transform (cfg-crypto-trans)<br>configuration mode, enter the exit crypto<br>transform configuration command.                                                                                                    |

T.

# <span id="page-21-1"></span><span id="page-21-0"></span>**Defining a Dynamic Crypto Map**

To define a dynamic crypto map, perform the following tasks, as described in [Table 5-10](#page-21-1):

- **•** Define a Dynamic Crypto Map Entry
- **•** Add a Dynamic Crypto Map to the Static Crypto Map

#### *Table 5-10 Defining a Dynamic Crypto Map*

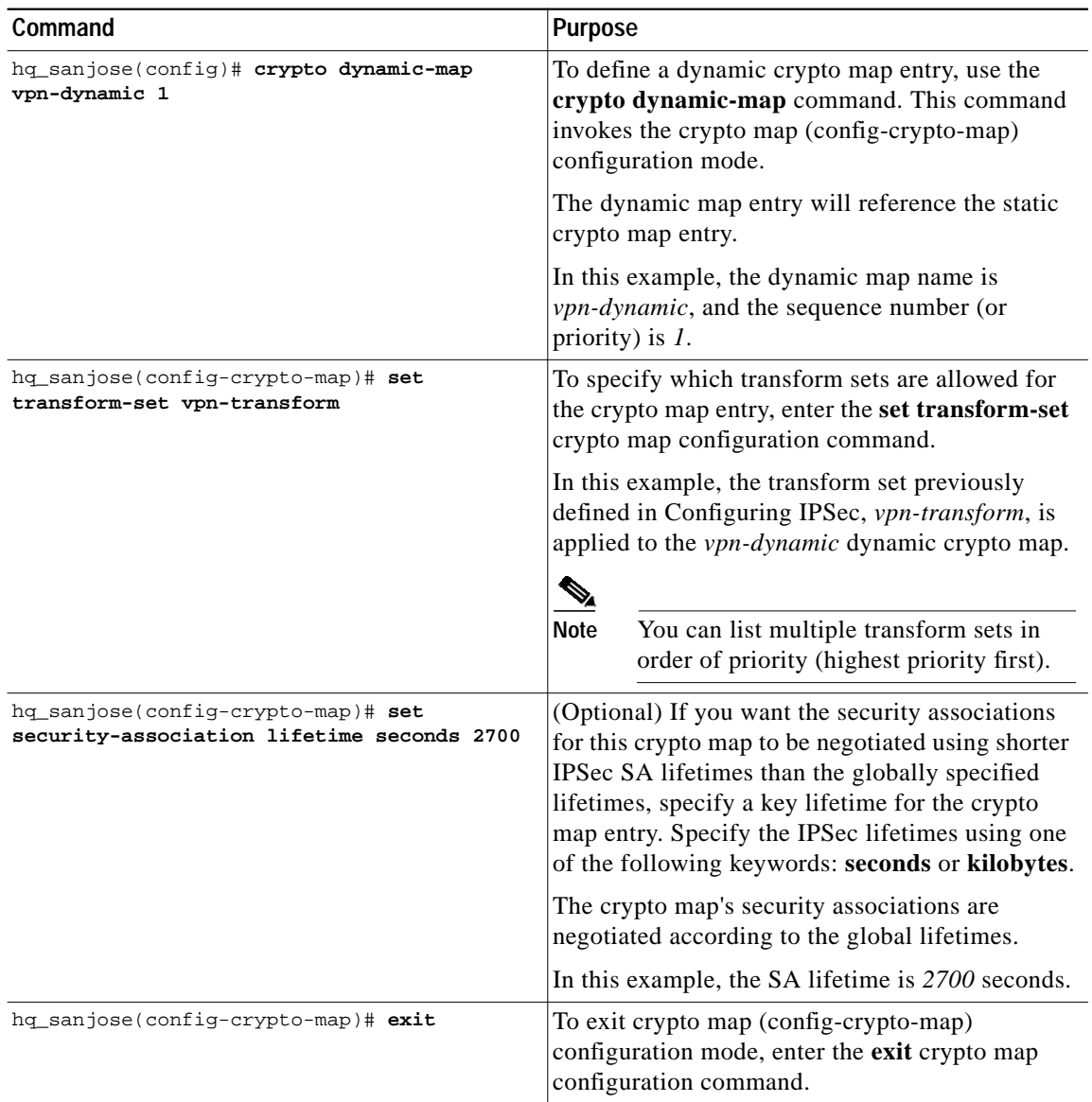

 $\mathcal{L}^{\mathcal{L}}$ 

## <span id="page-22-0"></span>**Defining a Static Crypto Map**

To define a static crypto map, perform the following tasks, as described in [Table 5-11:](#page-22-1)

- **•** Define a Static Crypto Map Entry
- **•** Add a Dynamic Crypto Map to a Static Crypto Map
- **•** Define an Access List for the VPN Client
- **•** Apply the Crypto Map to the Gateway Interface

#### *Table 5-11 Defining Static Crypto Map*

<span id="page-22-1"></span>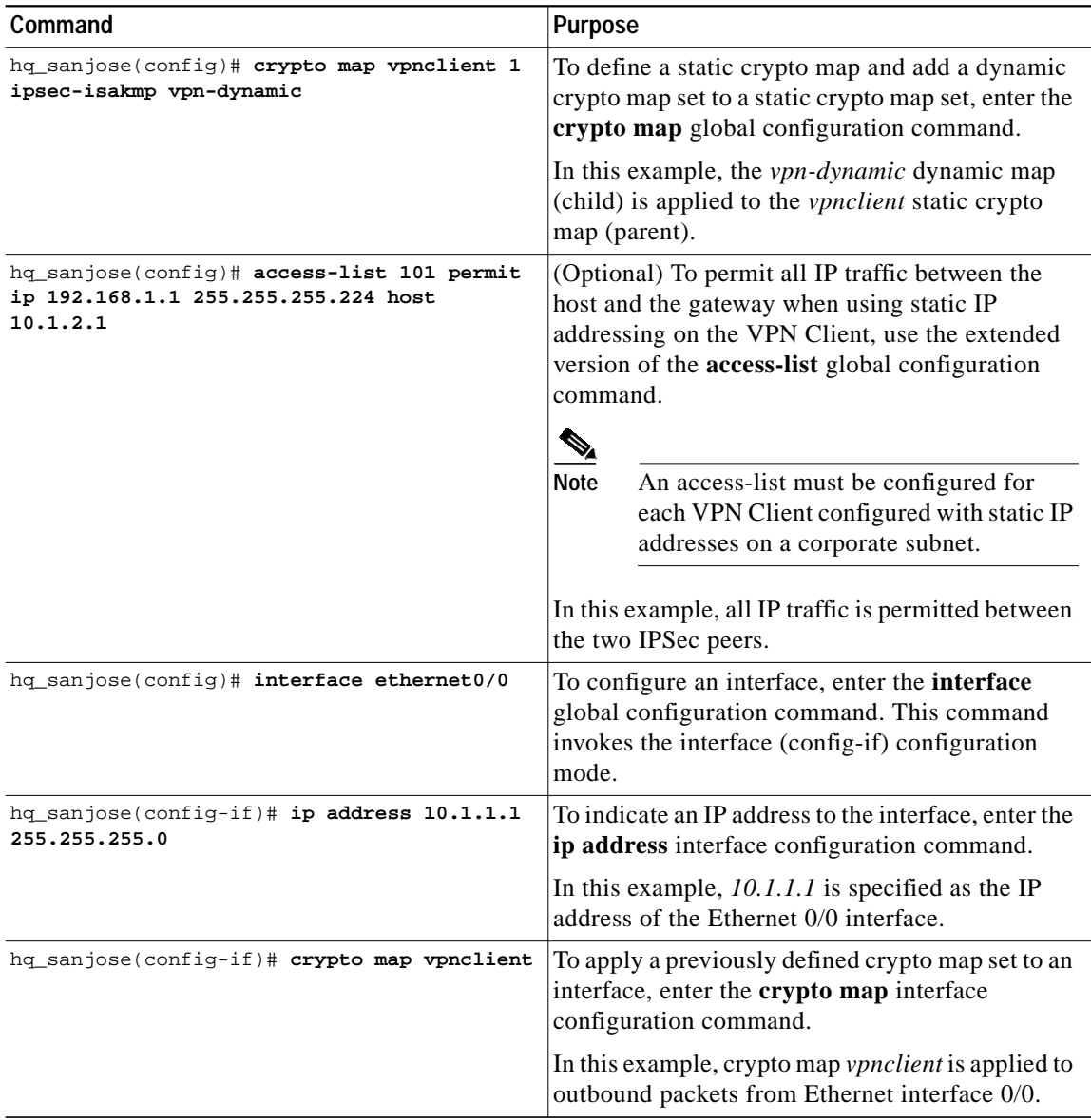

# <span id="page-23-0"></span>**Related Documentation**

For more information on pre-shared key and wildcard pre-shared key, refer to the "Pre-Shared Keys" section or "Wildcard Pre-Shared Keys" section in Chapter 2, "Case Study for Layer 3 Authentication and Encryption."

For more information on configuring Cisco IOS software commands, refer to the "Cisco IOS Software Documentation Set" section in the "Preface."